## UC San Diego

## **How to Create a Biobib**

- 1. Log in Faculty180.
- 2. Use Single Sign-On
- 3. Sign On Using: Business systems/Active Directory
- 4. Account: Choose University of California San Diego
- 5. Click Vitas & Biosketches from the Navigation menu

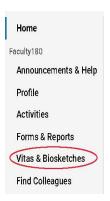

6. Find the **Biography or Bibliography** option and click on the blue eye button under the View column.

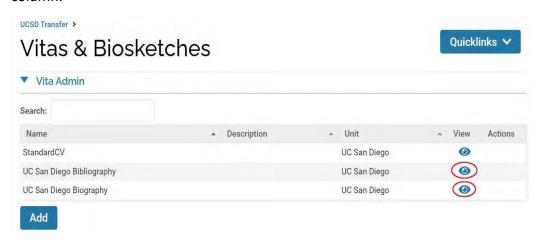

7. The **Type** box should show as **Biography or Bibliography (UC San Diego).** Update the **date** range for the review period in which the biobib covers.

- Selecting All will show you all activities
- Select Custom to define a specific review period

UCSD Transfer > Vitas & Biosketches >

## Vitas & Biosketches

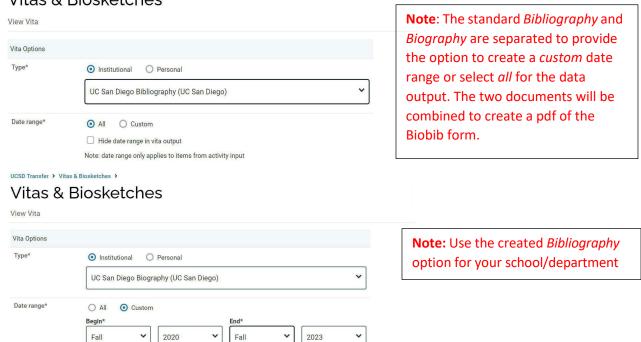

- 8. Click Refresh Vita.
- The Biography or Bibliography will appear in the type box. Select Export/Share then select PDF or WORD DOCUMENT to create the Biography/Bibliography combine to create Biobib Form that will be used in review files.

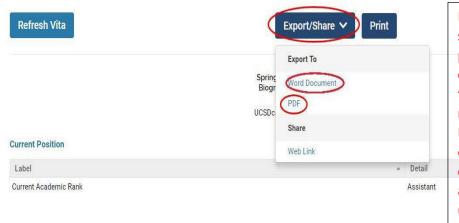

Note: The Biography should be exported as a pdf document (minimal customization – draw line to delineate between new/old activities) and the Bibliography should be exported as a word document to allow for additional customization (i.e., bolding candidate name, numbering, adding headers for section B and Section C, etc.)